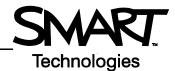

# Using Senteo Assessment Software and SMART Notebook to Administer an Assessment

This *Hands-on Practice* provides a structured exercise to help you familiarize yourself with conducting an assessment using Senteo clickers and SMART Notebook software.

To be successful with this *Hands-on Practice* ensure that you have read all the *Quick Reference Guides* on the *Senteo interactive response system*.

You will also need to have SMART Notebook and Senteo assessment software installed.

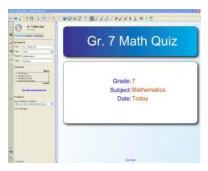

Create questions and assessments that feature images and other multimedia content in SMART Notebook software.

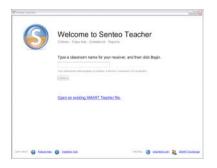

Access, view and manage all data in one location in Senteo Teacher.

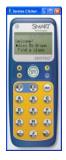

Simulate all functions of a physical clicker to provide instant responses to questions and quizzes with Clicker Simulators

In this Hands-on Practice you will:

- Start Senteo Teacher
- Start three Clicker Simulators and sign in three students
- · Begin an assessment in SMART Notebook
- Answer assessment questions
- View assessment results in SMART Notebook

## Saving the Hands-on Practice files

Download the following two files from the SMART Training website and save them to your desktop:

- My Teacher Profile
- Gr 7 Math Quiz

### **Opening Senteo Teacher**

Before you can administer the assessment, you must start the participating class in **Senteo Teacher** 

- 1 Double click the "My Teacher Profile" you downloaded to your desktop
- 2 Switch to the *Gradebook* view of Senteo Teacher by clicking the link
- 3 Select Math 7 (Period 2) on the side bar
- 4 Click Start Class

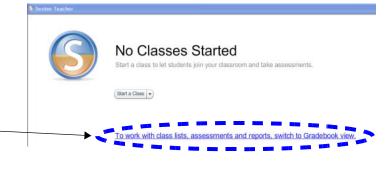

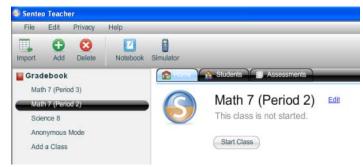

## Signing students in with Clicker Simulators

1 Click the Simulator icon

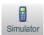

in the menu bar three times to open three Clicker Simulators

2 Use a different student ID from the Students class list to sign in with each Clicker Simulator

Refer to the *Quick Reference* document *Delivering an assessment using SMART Notebook software and Senteo<sup>TM</sup> assessment software* for information on how to turn on your clicker, join a class, and enter student identification.

3 Switch between the Home and Student tabs in Senteo Teacher each time you sign in with a clicker. Notice the changes to the screens that let you know a class has been started and that the clickers are connected.

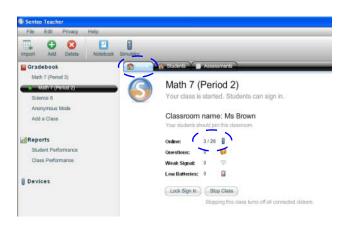

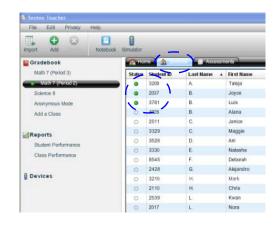

#### Beginning the assessment in SMART Notebook

- 1 Double-click the **Gr 7 Math Quiz** assessment you downloaded to your desktop
- 2 Click the **Senteo Assessment** tab in SMART Notebook
- 3 Ensure you are viewing the Title Page of the assessment and that you select the **Properties** button

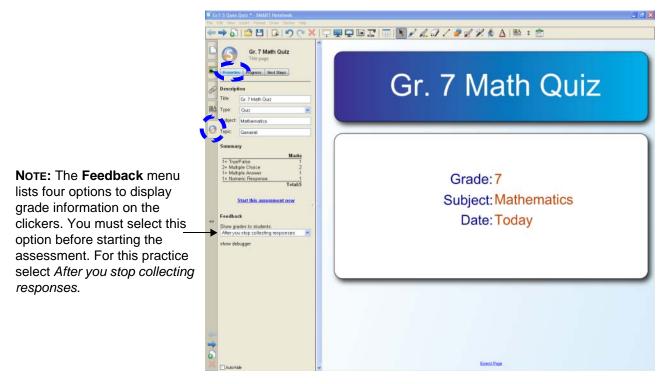

- 4 Click Start this assessment now
- 5 Click the **Next Page** icon to view the first question

## **Answering questions using Clicker Simulators**

Use the clickers to answer the questions. Select a response on each clicker and press the **Enter** button once you've selected your answer.

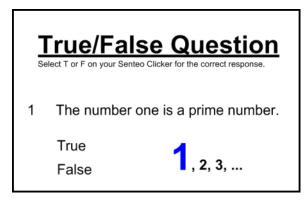

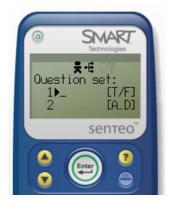

- 1 Click the Progress button and the Reveal option beside the Still waiting for heading before answering questions
- 2 Observe the changes in the *In Progress* and *Still waiting for* areas as you answer the questions

**Note:** You can change the view on the SMART Notebook side bar area at any time during the assessment by clicking the **Properties**, **Progress**, and **Next Steps** buttons.

3 When you have responded to all questions select Finish on the clicker

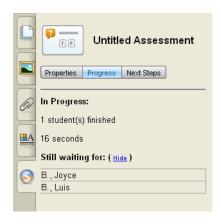

#### Viewing the reults in SMART Notebook

- 1 When you've answered the last question, click **Stop this assessment** in SMART Notebook
- 2 Individual grades are automatically shown on the corresponding clickers
- 3 The Results button replaces Progress. Click Results to view a graph of the results
- 4 Click the Stop Class button in Senteo Teacher to turn off the clickers

Note: The grades are automatically recorded in the Senteo Teacher *Gradebook*.

You are now ready to analyze the results of your assessment.